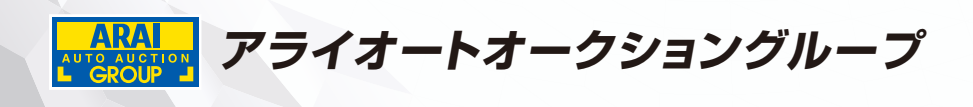

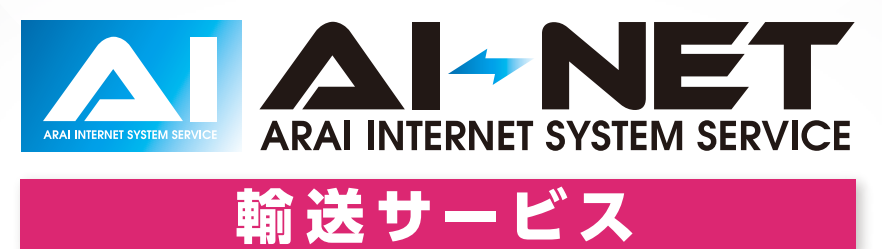

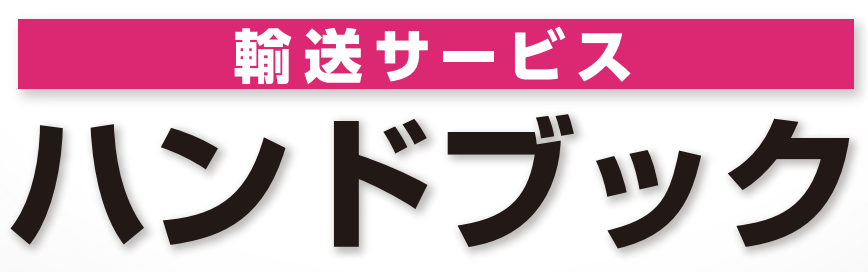

**http://www.araiaa.jp**

**目 次**

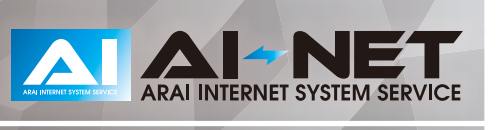

#### **操作マニュアル**

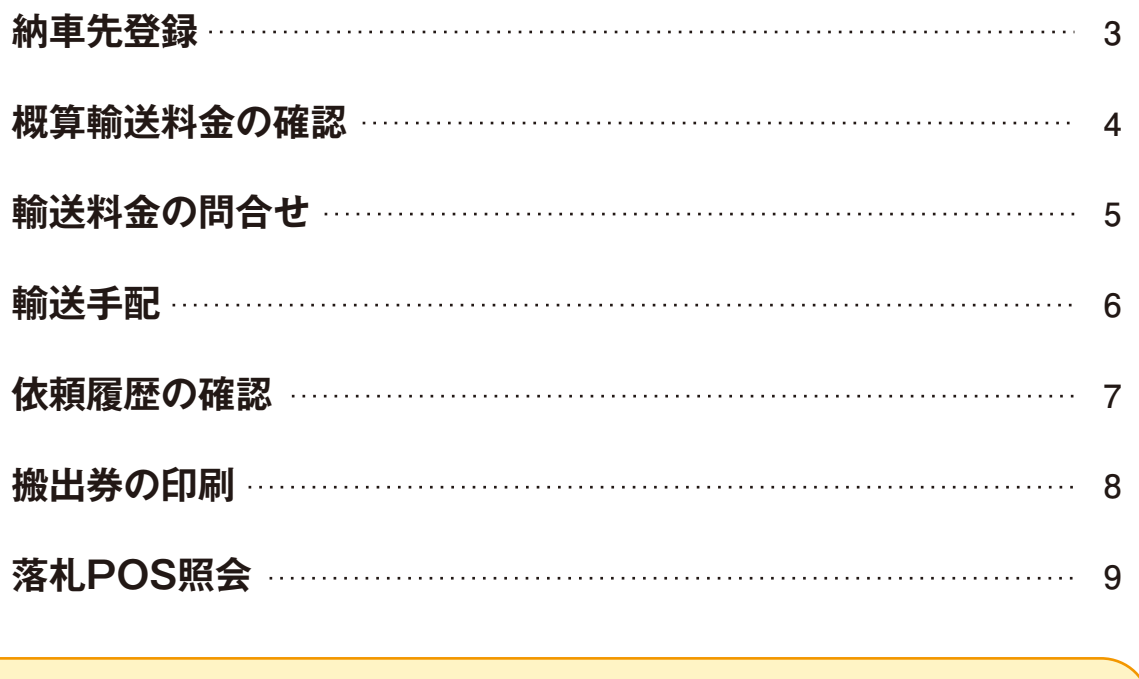

**お問い合わせ先**

**10**

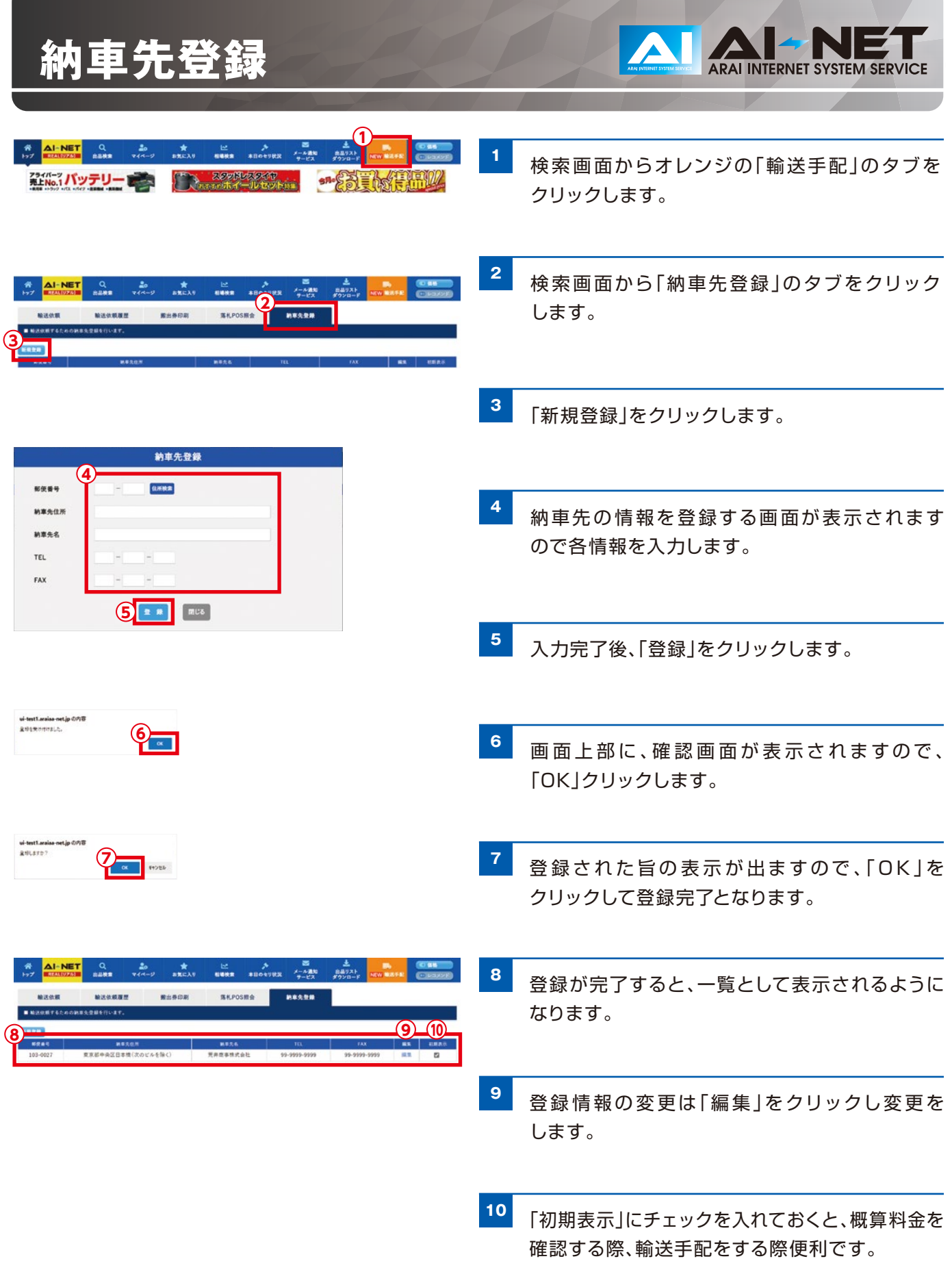

## **概算輸送料金の確認**

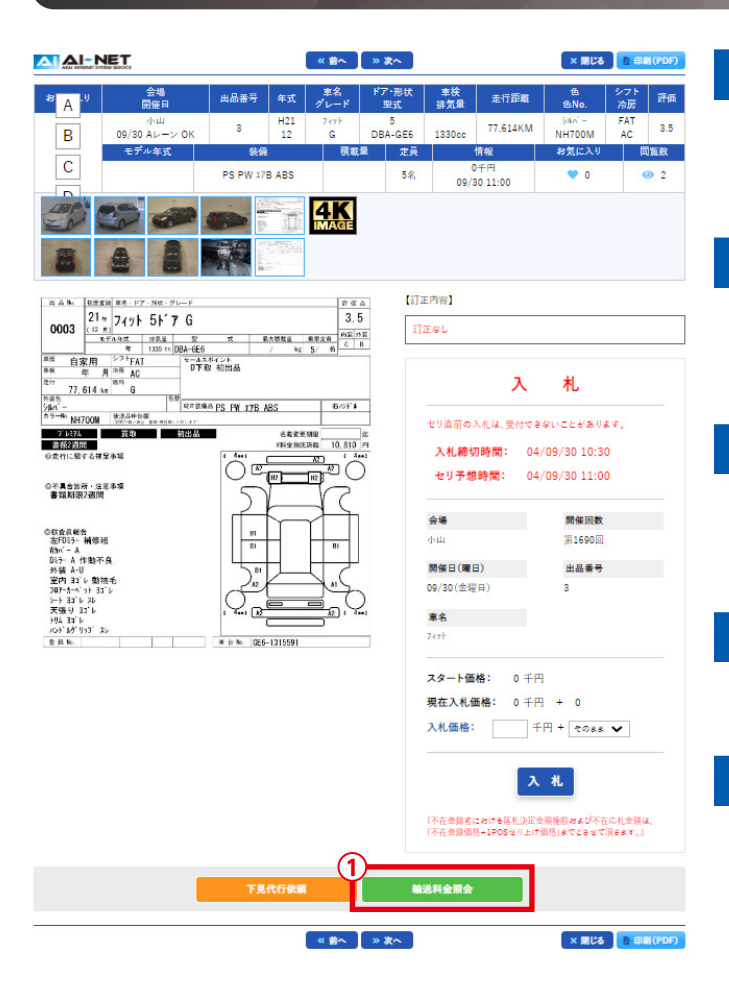

**<sup>1</sup>** 車 両 を検 索し 、車 両 の 詳 細 画 面 の「 輸 送 料 金 照会」をクリックします。

ARAI INTERNET SYSTEM SERVICE

- 2 納車 先 登 録 をして あ る 場 合 は 、「 納 車 先 か ら 選択 を選びチェックを入れます。
- 3 登録されている納車先一覧が表示されるので、 納車先を選択しチェックを入れます。
- **<sup>4</sup>** 輸送料金照会をクリックします。
- **<sup>5</sup>** 概算輸送料金と輸送期間が表示されます。

#### AI AI-NET

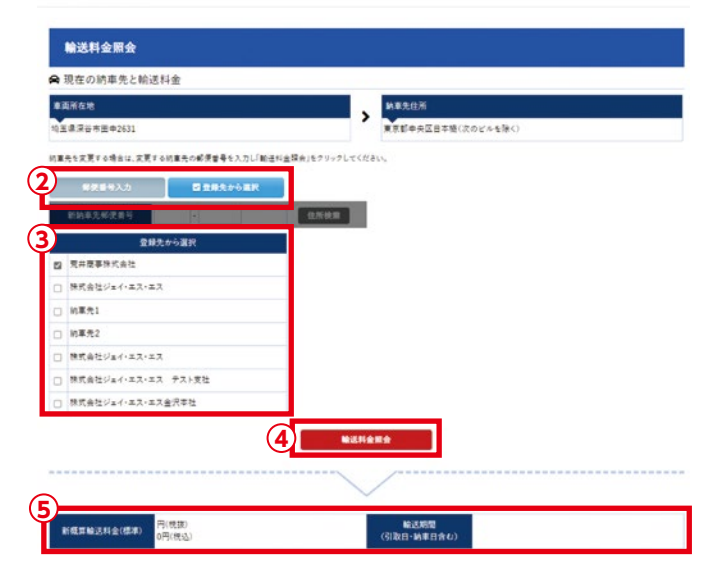

#### **輸送料金の問合せ**

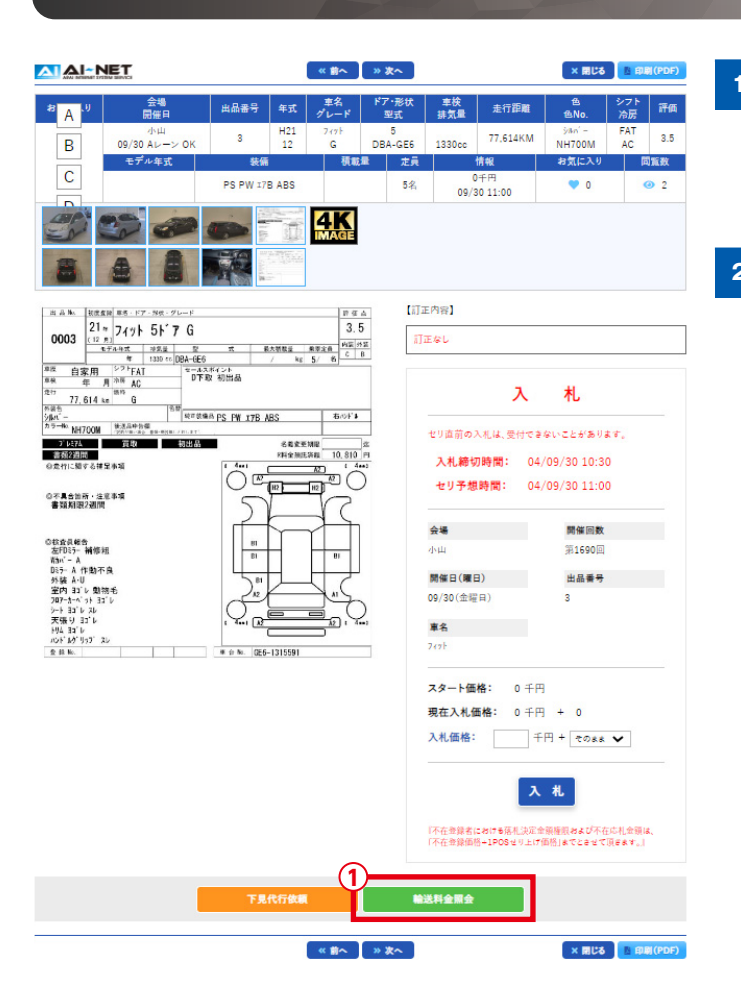

**<sup>1</sup>** 車 両 を検 索し 、車 両 の 詳 細 画 面 の「 輸 送 料 金 照会」をクリックします。

ARAI INTERNET SYSTEM SERVICE

**<sup>2</sup>** トラックや建設機械、また1部乗用車は概算金額 を表示することができません。その際は「お問合 わせはこちら」をクリックすると、輸送会社アライ・ ロジスティックスから輸送料金の連絡が入ります。

AI AI-NET 料金表示できない車両です。 \*\*※※か*てらない*単同です。<br>アライ・ロジスティックスに関合せされる場合は「お問い合わせはこちら」ポタンをクリックしてください。<br>自社搬出 または 他者輸送<u>会社</u>を利用される場合は「閉じる」ポタンを押してください。 ั∩ 。<br>5間い合わせはこちら お魚ぎの場合のご連絡先はこちら 03-9999-9999  $\alpha$  and  $\alpha$  and  $\alpha$ 

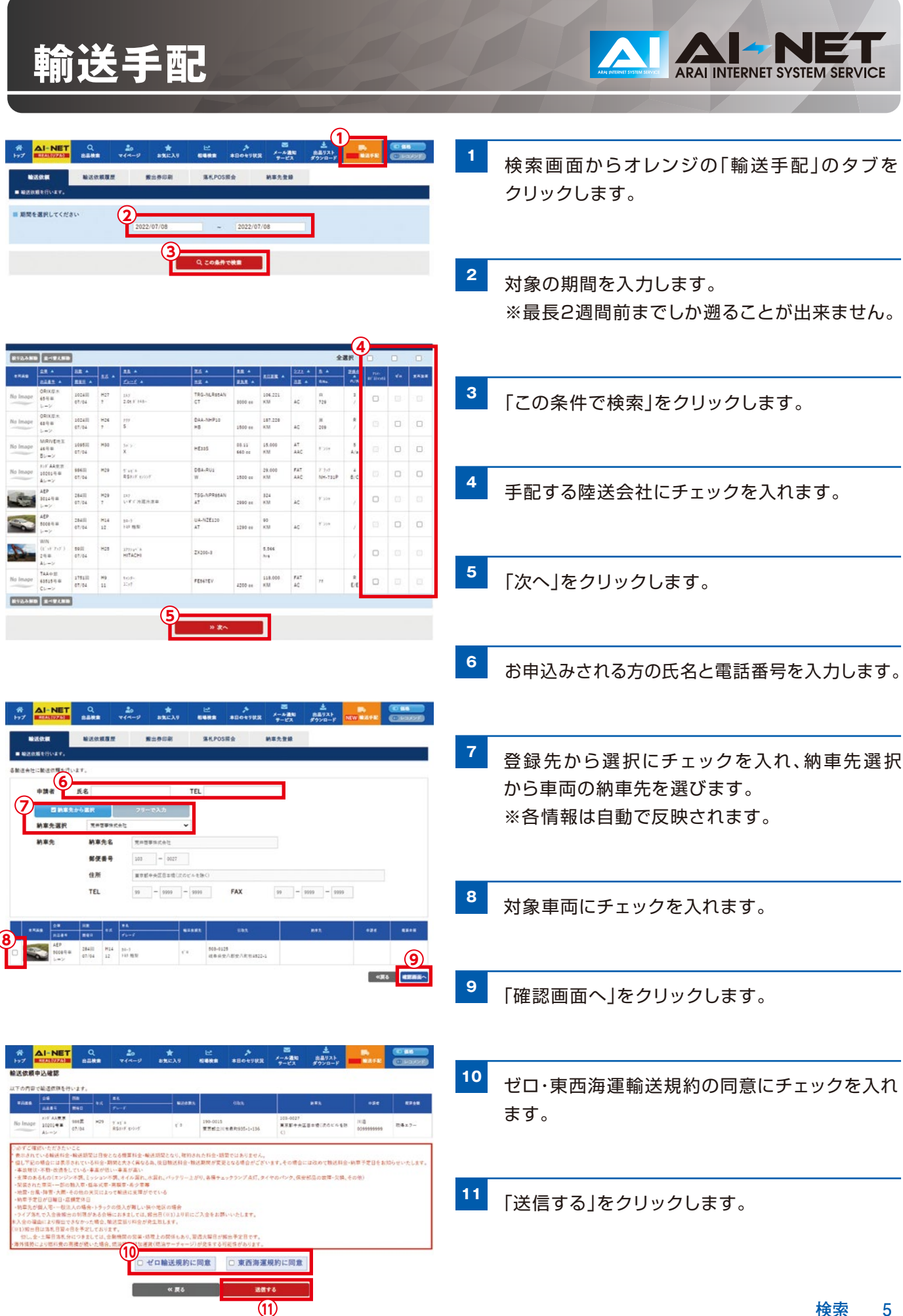

# **依頼履歴の確認**

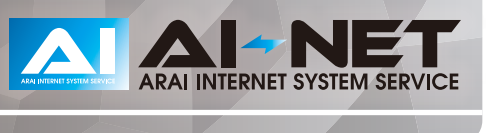

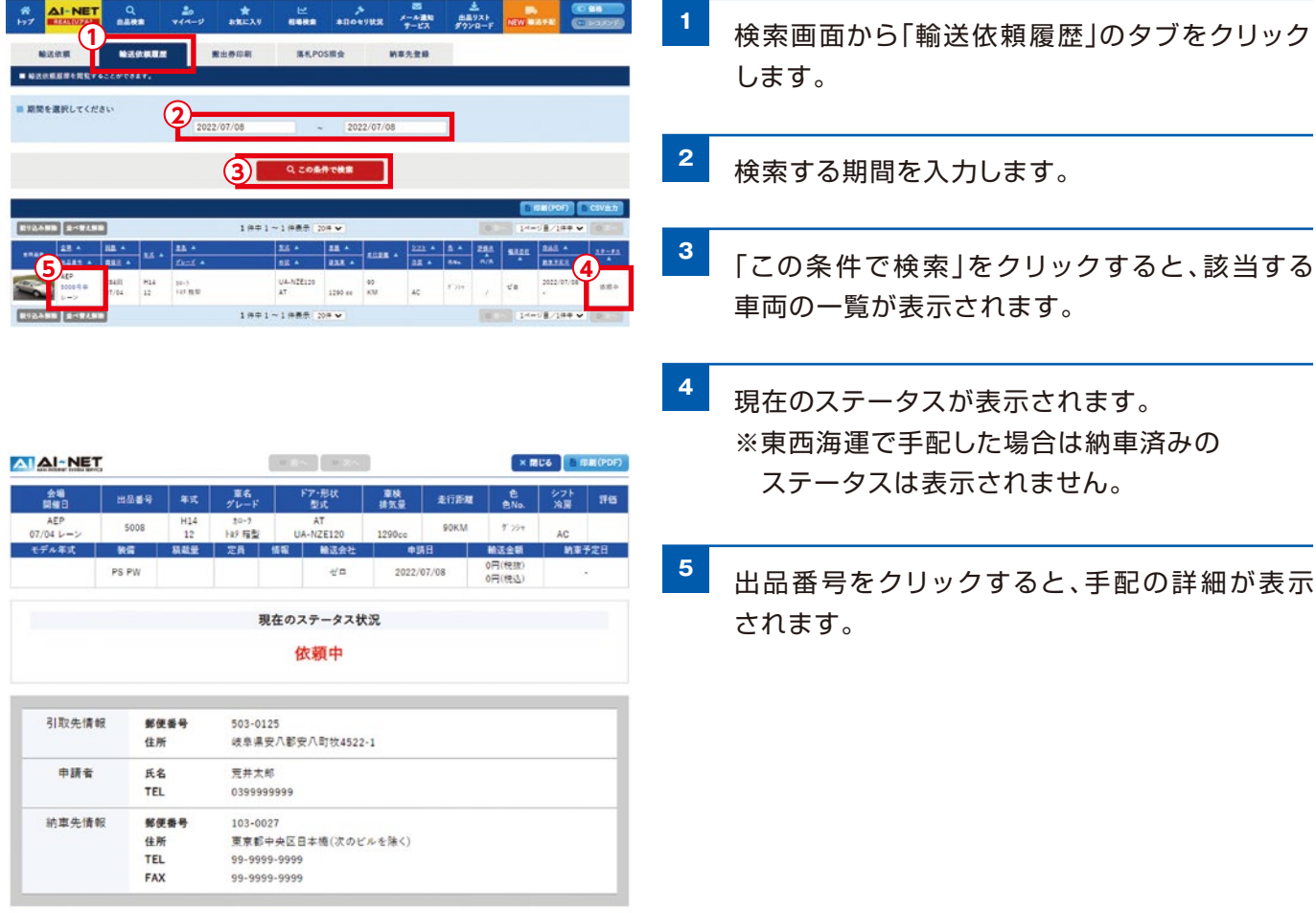

 $\left\langle \left\langle \mathbf{H} \left( \mathbf{E} \right) \mathbf{v} \right\rangle \right\rangle = \left\langle \mathbf{E} \left( \mathbf{E} \right) \mathbf{v} \right\rangle$ 

 $\begin{array}{|c|c|c|c|c|}\hline \textbf{X} & \textbf{R} & \textbf{R} \\ \hline \textbf{R} & \textbf{R} & \textbf{R} \\ \hline \textbf{R} & \textbf{R} & \textbf{R} \\ \hline \textbf{R} & \textbf{R} & \textbf{R} \\ \hline \textbf{R} & \textbf{R} & \textbf{R} \\ \hline \textbf{R} & \textbf{R} & \textbf{R} \\ \hline \textbf{R} & \textbf{R} & \textbf{R} \\ \hline \textbf{R} & \textbf{R} & \textbf{R} \\ \hline \textbf{R} & \text$ 

## **搬出券の印刷**

ARAI INTERNET SYSTEM SERVICE

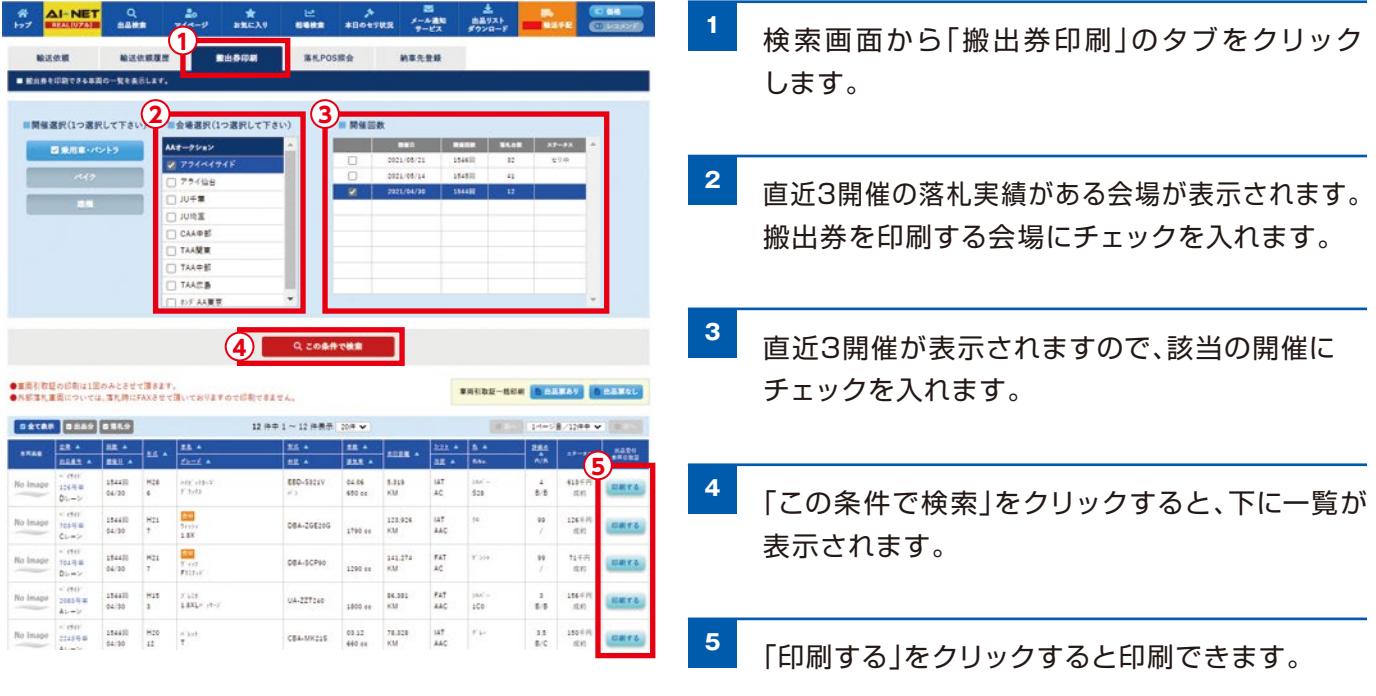

## **落札POS照会**

ARAI INTERNET SYSTEM SERVICE

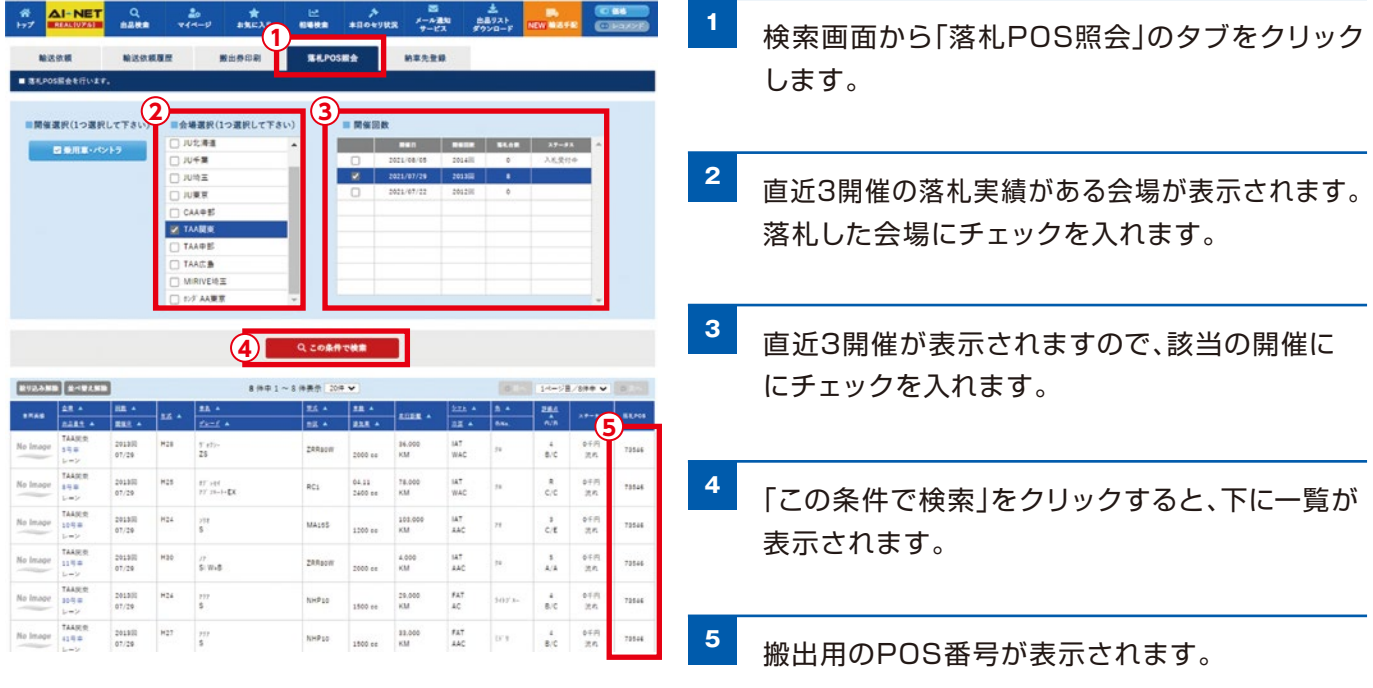

### **お問い合わせ先**

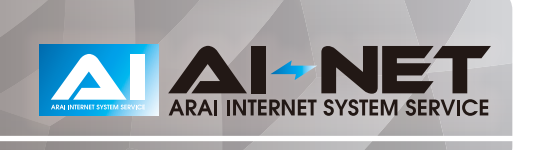

#### **AI-TRADER(アイトレーダー) ※輸送サービス担当部署**

アライオートオークション 小山会場内 20285 (45) 1561

#### **指定陸送会社(AI-NET輸送問合せ窓口)**

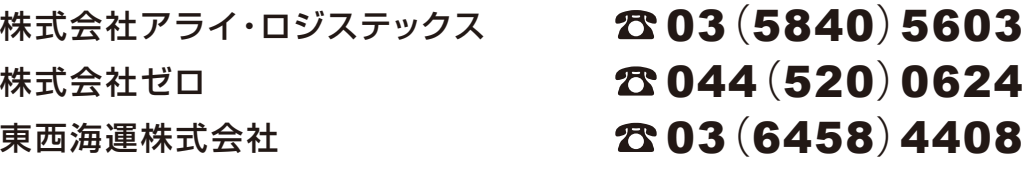